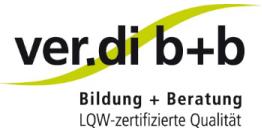

# Teilnahme an einem **Online-Seminar** mit BigBlueButton

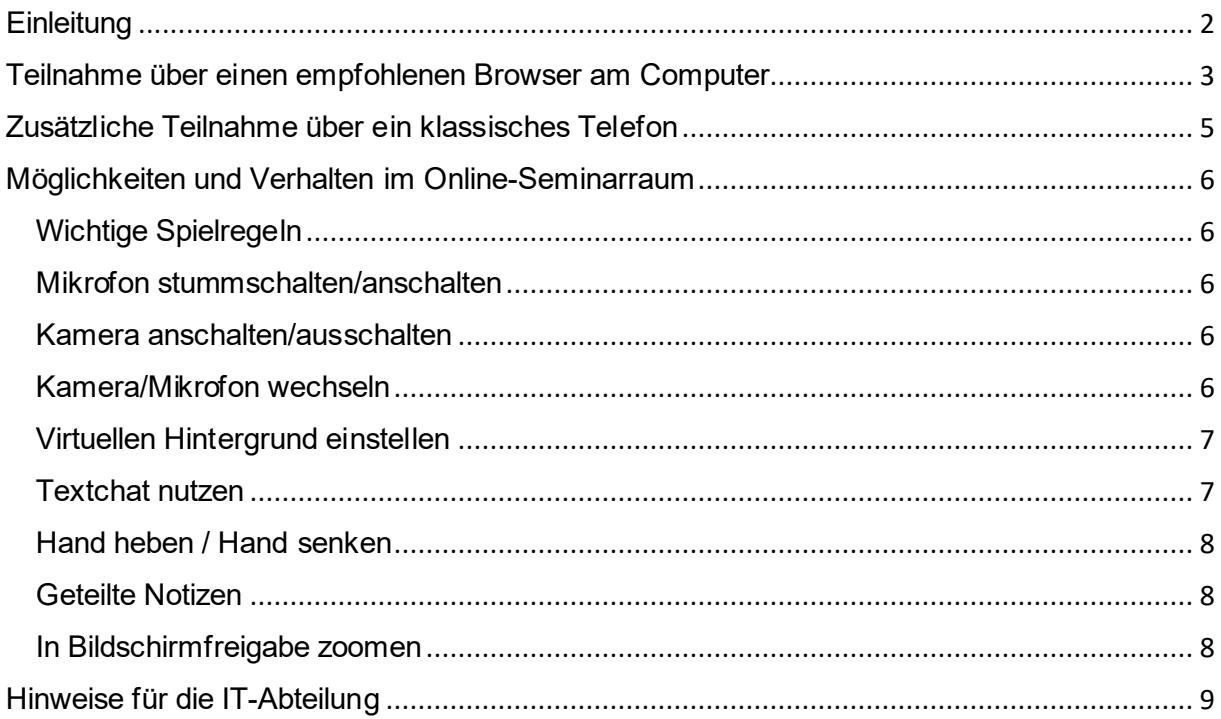

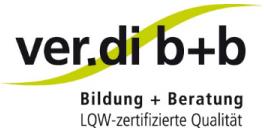

# <span id="page-1-0"></span>**Einleitung**

Diese Anleitung führt Sie Schritt für Schritt in unseren Online-Seminarraum.

Sie haben von uns per E-Mail einen Einladungslink erhalten.

Je nachdem, welche Art von Gerät, Betriebssystem und Browser Sie benutzen, ob Sie gerade in einem streng gesicherten Firmennetzwerk sitzen oder aber zu Hause im Homeoffice sind, kann sich die Art, wie Sie an unserem Online-Seminar teilnehmen können, leicht unterscheiden.

BigBlueButton ist eine browserbasierte Anwendung. Sie müssen nichts herunterladen.

Wir **empfehlen** folgende Browser:

- Google Chrome
- Microsoft Edge; nur in der neuen Version basierend auf Chromium, zu erkennen an folgendem Logo:

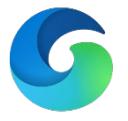

Bitte **vermeiden** Sie folgende Browser, da es dort zu technischen Schwierigkeiten kommen kann:

- Safari (nicht empfohlen)
- Internet Explorer (nicht empfohlen)
- Mozilla Firefox (nicht empfohlen)
- Microsoft Edge Legacy (alte Version)

Haben Sie keine Angst davor, zu früh auf den Einladungslink zu klicken. Sobald Sie diesen erhalten haben, können Sie gerne bereits einen ersten Test durchführen, um ein Gefühl für die Technik zu bekommen.

Bei weiteren Rückfragen oder Problemen wenden Sie sich bitte per E-Mail a[n it@verdi-bub.de](mailto:it@verdi-bub.de) oder in dringenden Fällen telefonisch an die 089 20 80 45 43 6.

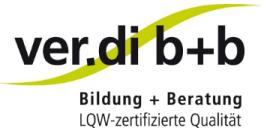

# <span id="page-2-0"></span>Teilnahme über einen empfohlenen Browser am Computer

Bitte nutzen Sie einen der empfohlenen Browser in der jeweils aktuellen Version:

- Google Chrome
- Microsoft Edge (nur in der neuen Version, basierend auf Chromium)
- 1. Klicken Sie auf den Link, den Sie in Ihrer Einladungs-E-Mail erhalten haben. Der Browser öffnet sich. Es öffnet sich ungefähr folgende Ansicht:

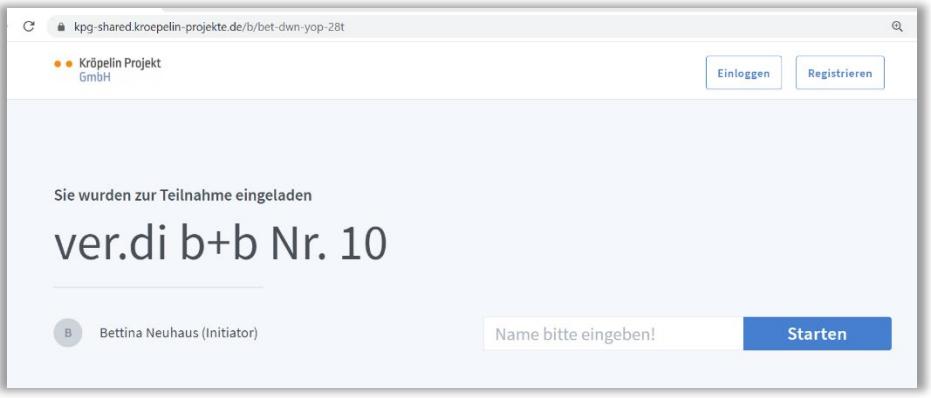

2. Bitte geben Sie Ihren Namen ein und klicken anschließend auf "Starten":

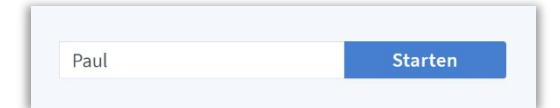

3. Sofern die Abfrage kommt, lassen Sie bitte die Nutzung von Mikrofon und Kamera zu (beides kann später noch auf Wunsch deaktiviert werden):

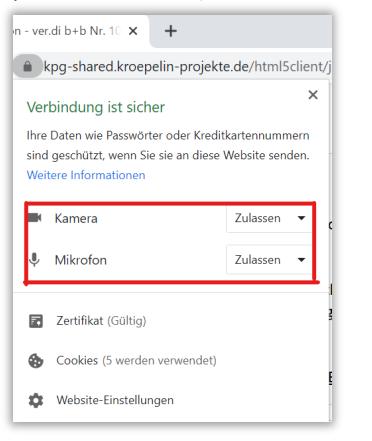

4. Es öffnet sich folgende Ansicht, bei der Sie bitte "Mit Mikrofon" wählen:

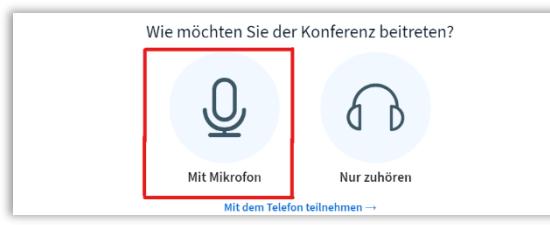

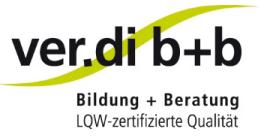

5. Es öffnen sich die "Audioeinstellungen" mit folgender Ansicht, hier können Sie den Ton testen:

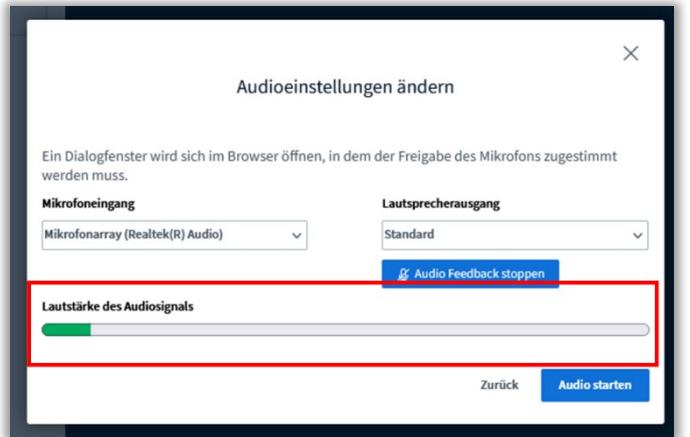

6. Bitte sprechen Sie in Ihr Mikrofon. Es gibt nun zwei Möglichkeiten:

Möglichkeit 1:

• Sie hören sich selbst und der Balken schlägt aus, dann ist der Echotest erfolgreich. Bitte klicken Sie auf "Audio starten". Sie betreten den Seminarraum.

Möglichkeit 2:

- Wenn Sie sich nicht hören können, dann verändern Sie Mikro und Lautsprecherauswahl und starten den Test erneut.
- Versuchen Sie hier ggf. einen anderen Mikrofoneingang oder einen anderen Lautsprecherausgang auszuwählen.
- Nach Anpassung der Audioeinstellung, sprechen Sie für einen neuen Echotest einfach wieder ins Mikrofon. Wenn Sie sich selbst hören können, dann klicken Sie auf "Audio starten".

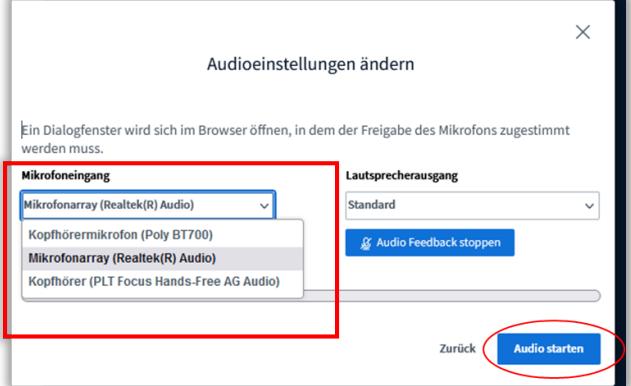

7. Sie befinden sich nun in unserem Online-Seminarraum.

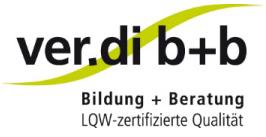

# <span id="page-4-0"></span>Zusätzliche Teilnahme über ein klassisches Telefon

Für den Fall, dass eine Audioverbindung nicht funktioniert, können Sie sich zusätzlich auch ganz klassisch über einen Telefonanruf einwählen. Eine Teilnahme ausschließlich über Telefon ist nur in Einzelfällen und nach vorheriger Absprache möglich.

- 1. Bitte folgen Sie dem Link aus dem Einladungsschreiben.
- 2. Die Telefonnummer finden Sie im Echotest:

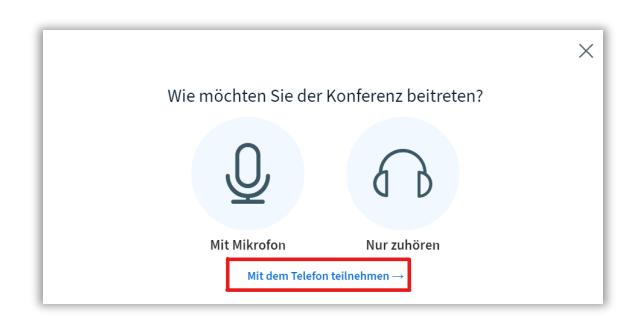

3. Es öffnet sich folgende Ansicht (beispielhaft, bitte nicht verwenden):

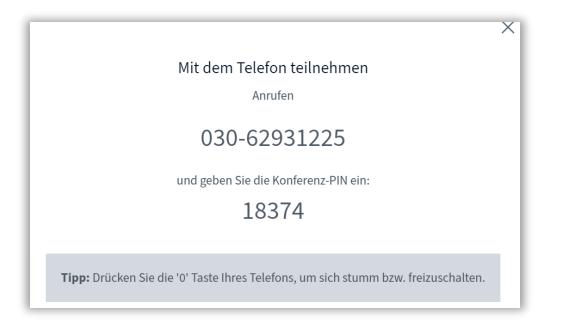

- 4. Sie können sich nun zusätzlich telefonisch einwählen.
- 5. Um störende Nebengeräusche für die anderen Teilnehmenden zu vermeiden, bitten wir Sie, sich mit der Taste "0" selbst stumm zu schalten und sich mit derselben Taste wieder hörbar zu schalten, wenn Sie etwas fragen oder sagen möchten.

#### **Datenschutzhinweis:**

Wenn Sie sich per Telefon einwählen, ohne Ihre Rufnummer zu unterdrücken, können die anderen Teilnehmenden die letzten vier Ziffern Ihrer Telefonnummer sehen. Sollten Sie das nicht wünschen, unterdrücken Sie bitte die Übermittlung Ihrer Rufnummer. Folgen Sie dazu den Anweisungen in der Bedienungsanleitung Ihres Telefons.

#### **Hinweis zu Gebühren:**

Sollten Sie eine Festnetzflatrate besitzen, entstehen Ihnen für die Telefoneinwahl keine Kosten, ansonsten entstehen Ihnen die bei Ihrem Telefonanbieter üblichen Gebühren für ein Gespräch in das deutsche Festnetz.

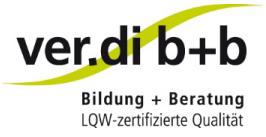

# <span id="page-5-0"></span>Möglichkeiten und Verhalten im Online-Seminarraum

## <span id="page-5-1"></span>Wichtige Spielregeln

Damit ein Online-Seminar für alle Teilnehmenden eine gute Erfahrung wird, ist es von entscheidender Bedeutung, dass sich alle an gewisse Verhaltensweisen halten:

- Schalten Sie Ihr Mikrofon immer stumm, wenn Sie gerade nicht reden müssen, um Störgeräusche für alle zu vermeiden.
- Bitte deaktivieren Sie die Kamera, wenn die Verbindung schlecht ist bzw. stockt.
- Da die Mimik des Gegenübers gar nicht oder nur verzögert sichtbar ist, ist es nicht so leicht zu erkennen, wann jemand seinen Redebeitrag beendet hat. Achten Sie daher noch mehr darauf, sich gegenseitig ausreden zu lassen.

#### <span id="page-5-2"></span>Mikrofon stummschalten/anschalten

Mit einem Klick auf das Mikrofon-Symbol kann das eigene Mikrofon zeitweise an- und ausgestellt werden:

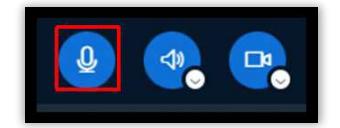

Ist Ihr Mikrofon stummgeschaltet, wird es durchgestrichen angezeigt:

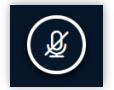

## <span id="page-5-3"></span>Kamera anschalten/ausschalten

Mit Klick auf das Kamera-Symbol kann die Kamera auf Wunsch hinzugeschaltet bzw. abgeschaltet werden:

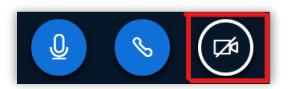

Wir empfehlen, die Kamera im Normalfall zu deaktivieren, da viele Videoübertragungen die Qualität des Online-Seminars beeinträchtigen können.

#### <span id="page-5-4"></span>Kamera/Mikrofon wechseln

Mit Klick auf den Optionspfeil können Sie eine andere Kamera oder ein anderes Mikrofon auswählen:

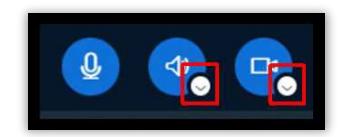

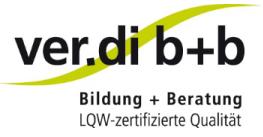

## <span id="page-6-0"></span>Virtuellen Hintergrund einstellen

Sie können beim Aktivieren der Kamera einen virtuellen Hintergrund einstellen oder einen eigenen Hintergrund hochladen. Mit Klick auf den Optionspfeil am Kamerasymbol können Sie dies auch nachträglich tun:

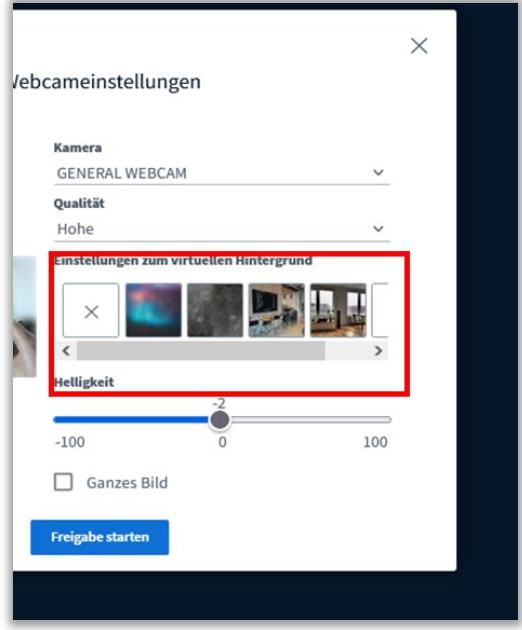

## <span id="page-6-1"></span>Textchat nutzen

Sie können während des Online-Seminars auch den Textchat nutzen, um Rückfragen zu stellen. Klicken Sie dazu zunächst auf "Öffentlicher Chat" im oberen Teil der linken Spalte:

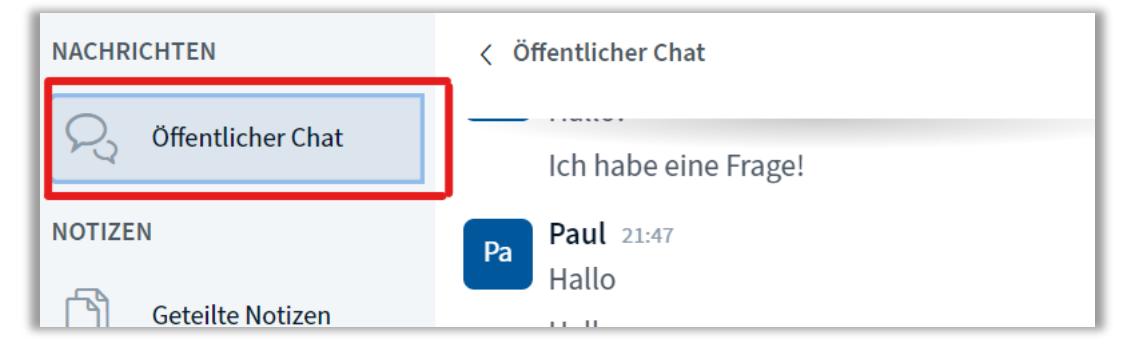

Nach dem Klick auf "Öffentlicher Chat" öffnet oder schließt sich die Spalte mit dem Chat.

Sie können dort unten im weißen Feld Nachrichten eintippen und mit Klick auf das Pfeil-Symbol unten rechts oder mit Auslösen der Enter-Taste verschicken. Die Nachrichten sind für alle Teilnehmenden sichtbar.

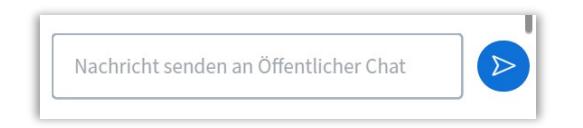

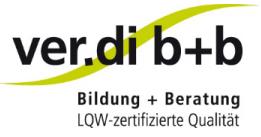

## <span id="page-7-0"></span>Hand heben / Hand senken

Alternativ zum Textchat können Sie Ihre Hand heben, um Redebedarf zu signalisieren, ein Moderator wird sie dann zu einem passenden Zeitpunkt aufrufen. Klicken Sie dazu auf folgendes Symbol in der rechten unteren Ecke:

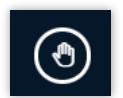

Das Symbol ist nun in Ihrem Icon sichtbar:

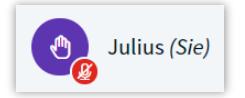

Bitte senken Sie Ihre Hand wieder aktiv, indem Sie das Symbol in der rechten Ecke noch einmal anklicken.

## <span id="page-7-1"></span>Geteilte Notizen

Unterhalb des Öffentlichen Chats befinden sich die geteilten Notizen. Alles, was hier notiert wird, ist zeitgleich für alle Teilnehmenden sichtbar.

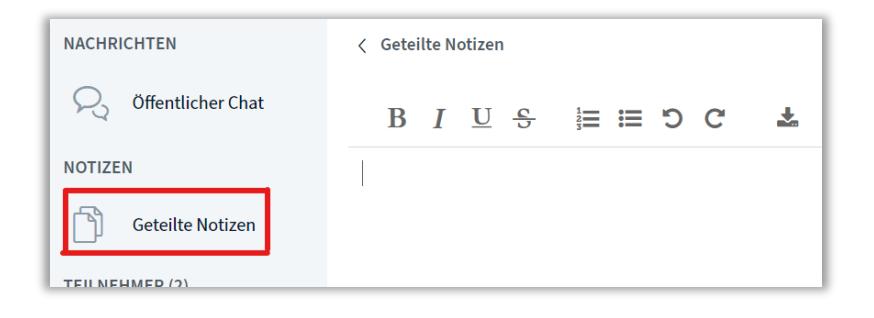

#### <span id="page-7-2"></span>In Bildschirmfreigabe zoomen

Ist Ihnen der übertragene Inhalt optisch nicht groß genug oder möchten Sie sich einzelne Details genauer anschauen?

Probieren Sie alternativ Folgendes aus, um die Ansicht zu vergrößern oder zu verkleinern:

- Führen Sie die Finger auf dem Touchpad zusammen oder auseinander.
- Verwenden Sie die Tastenkombinationen **STRG**+**Pluszeichen** und **STRG**+**Minuszeichen.**
- Halten Sie **STRG** gedrückt, und scrollen Sie mit dem Mausrad.

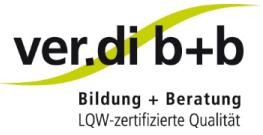

# <span id="page-8-0"></span>Hinweise für die IT-Abteilung

Sollte bei einem ersten Test keine funktionsfähige technische Lösung gefunden werden können, können für Ihre IT-Abteilung folgende Hinweise und Informationen hilfreich sein:

- Empfehlung bei Problemen mit Firefox oder Chrome: Microsoft Edge auf Chromium Basis.
- Hinweise zur Firewall-Konfiguration:

Mindestanforderung für eine erfolgreiche Kommunikation per WebRTC ist die Möglichkeit die u.g. TURN-SERVER

DNS turn.databay.de, IPv4 62.138.185.214 und IPv6 2001:1520:1:200::587

sowie

DNS turn-ha.databay.de mit mehreren Adressen: turn-ha.databay.de has address 193.32.64.19 turn-ha.databay.de has address 193.32.64.16 turn-ha.databay.de has IPv6 address 2a00:fe0:2:500::13 turn-ha.databay.de has IPv6 address 2a00:fe0:2:500::10

per TCP Port 443 mit SSL (= https aber andere Daten) zu erreichen.

Das kann auch über einen Proxy geschehen, wenn dieser die PROXY CONNECT Methode zum Ziel auf Port 443 unterstützt. Werden SSL Verbindungen aufgebrochen durch ein entsprechendes Gateway/Firewall zum Ziel, wird das nicht funktionieren und ist nur mit Ausnahmen zu o.g. turn.databay.de/turn-ha.databay.de realisierbar.

Die Kommunikation via TURN über Proxy ist die "LETZTE MÖGLICHKEIT" und ineffizient. Optimalerweise sollte eine Freischaltung des BBB-Servers und der Turn-Server zur Kommunikation via Ziel IP und UDP Ports 16384:32768 erfolgen.

Daneben muss natürlich die Websschnittstelle des BigBlueButton selber via https (TCP Port 443) erreichbar sein.

kpg-shared.kroepelin-projekte.de canonical name = bbb09.databay.de. Address: 93.159.251.230 Address: 2a00:fe0:2:500::e6

Und nun wünschen wir Ihnen viel Erfolg mit unseren Online-Seminaren!

Herzliche Grüße Ihr Team von ver.di Bildung + Beratung

Stand IT: 15.02.2022; Stand Anleitung: Juli 2023